# BAOBAB

### **1 Installer Baobab**

**1** À partir de l'écran d'accueil de votre appareil, accédez au **Play Store** pour les appareils Android ou à l**'Apple Store** pour les appareils iOs.

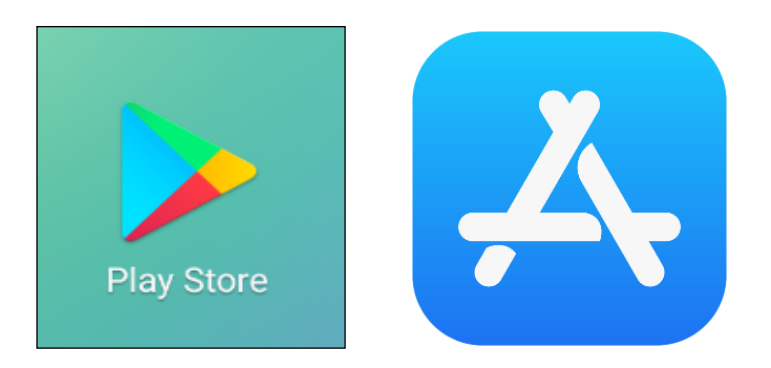

**2** Dans la barre de recherche des applications, tapez **Baobab**. Sélectionnez l'application **Baobab** de l'éditeur Dilicom puis appuyez sur **Installer**.

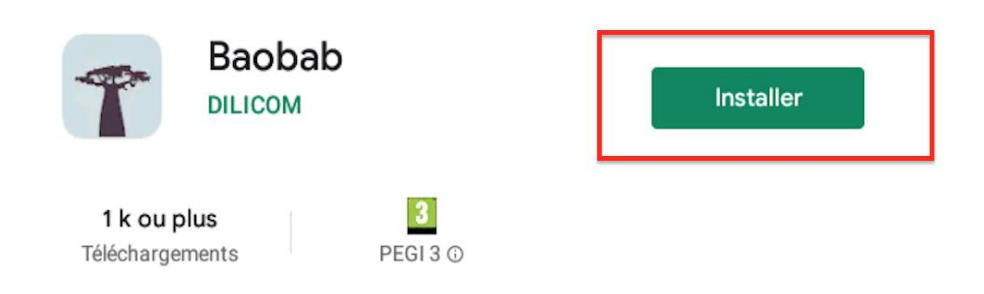

 $\odot$ Cette application n'est peut-être pas optimisée pour votre appareil

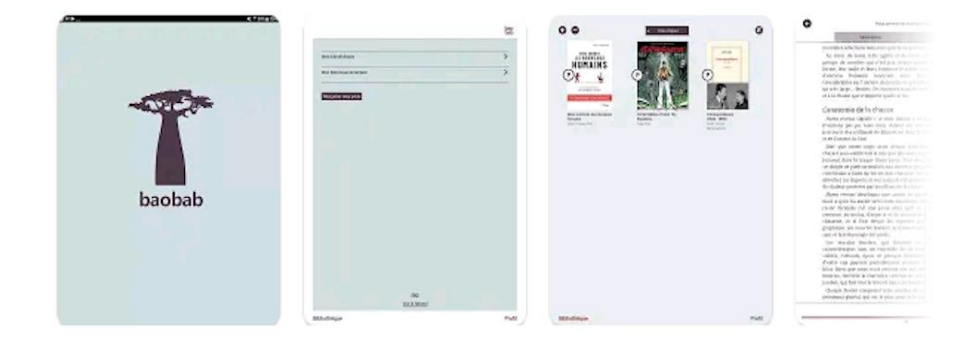

**3** Appuyez sur **Accepter** pour autoriser l'installation de l'application. Elle peut prendre quelques minutes.

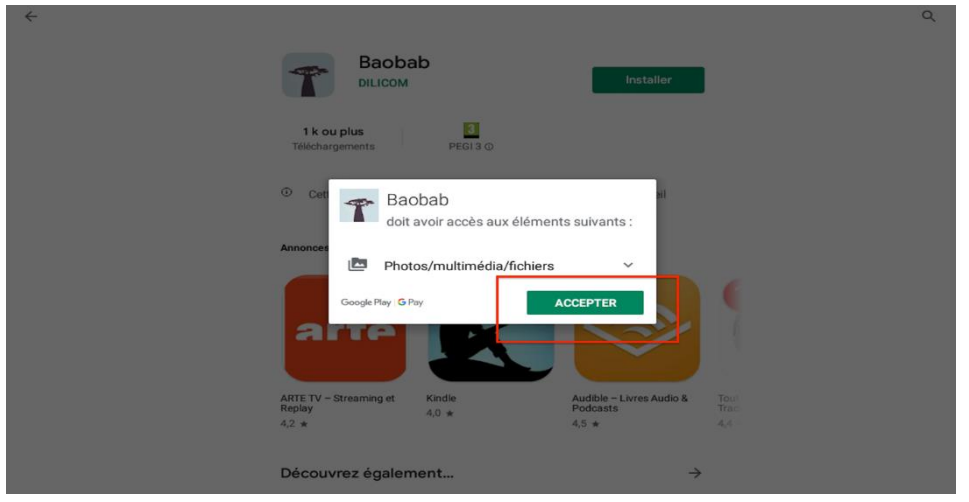

**4** Une fois l'installation complète, appuyez sur **Ouvrir**.

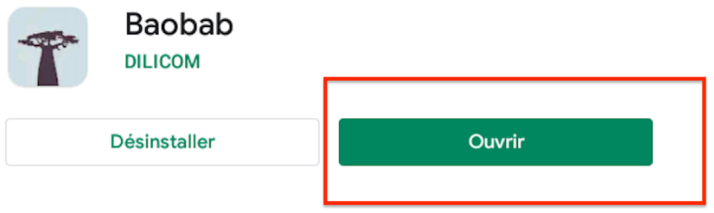

<sup>①</sup> Cette application n'est peut-être pas optimisée pour votre appareil

**5** À l'ouverture de l'application, appuyez sur **OUVRIR** en bas.

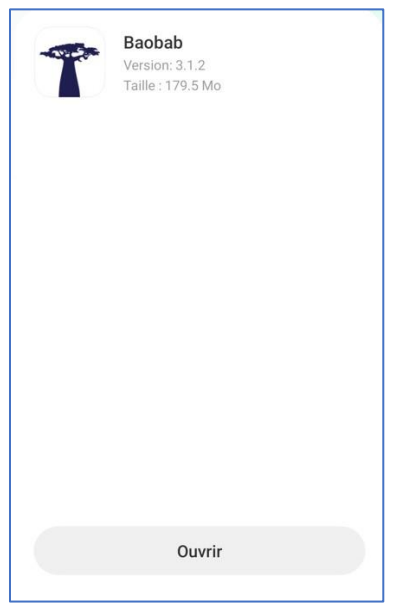

**6** Dans la nouvelle fenêtre, appuyez sur **PASSER** en bas à gauche.

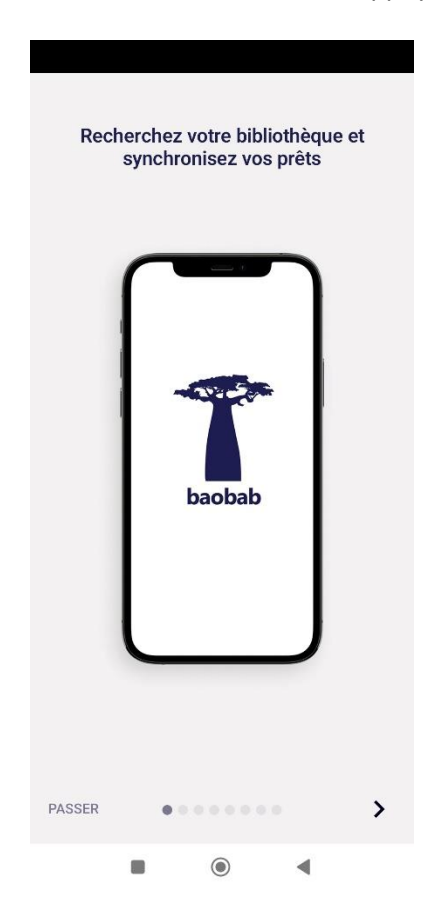

**7** Il faut maintenant enregistrer votre compte de la bibliothèque numérique de Paris. Appuyez sur la barre de menu en haut à gauche.

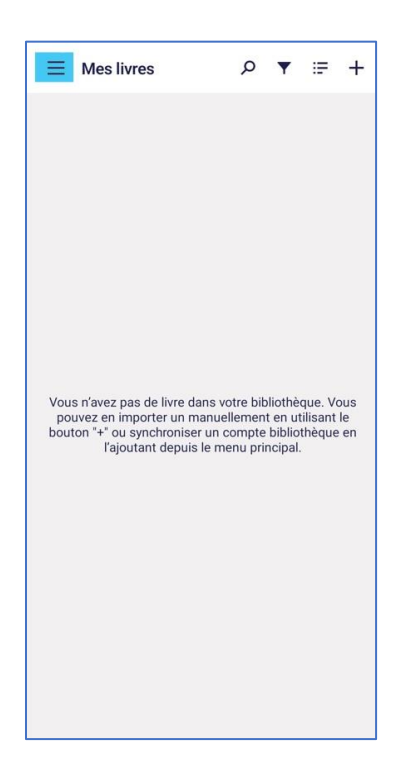

Appuyez sur **Ajouter un compte bibliothèque**.

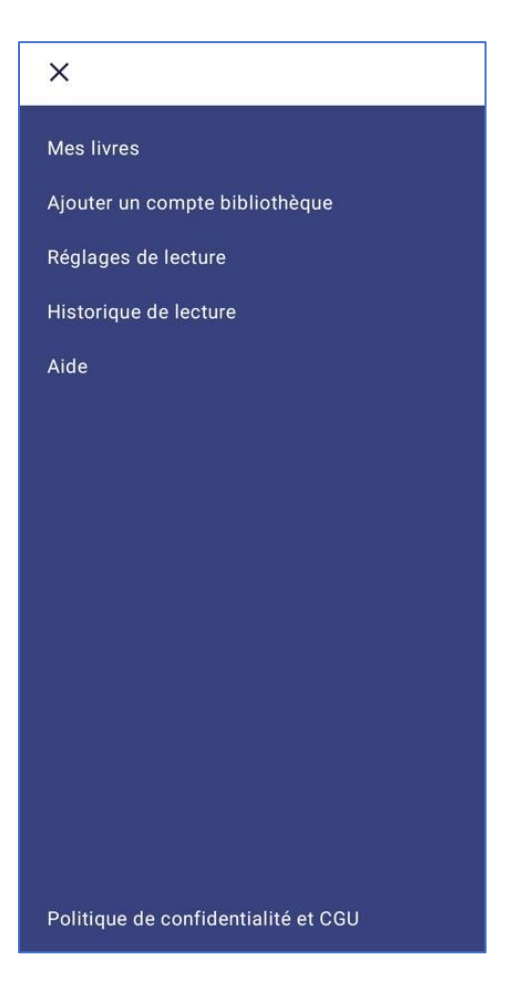

Écrivez Paris et appuyez sur **Rechercher.**

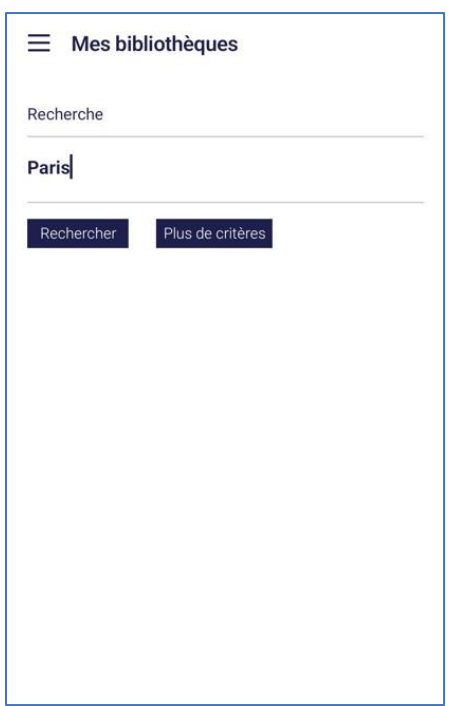

#### **10** Appuyez sur **BIBLIOTHEQUE DE LA VILLE DE PARIS**.

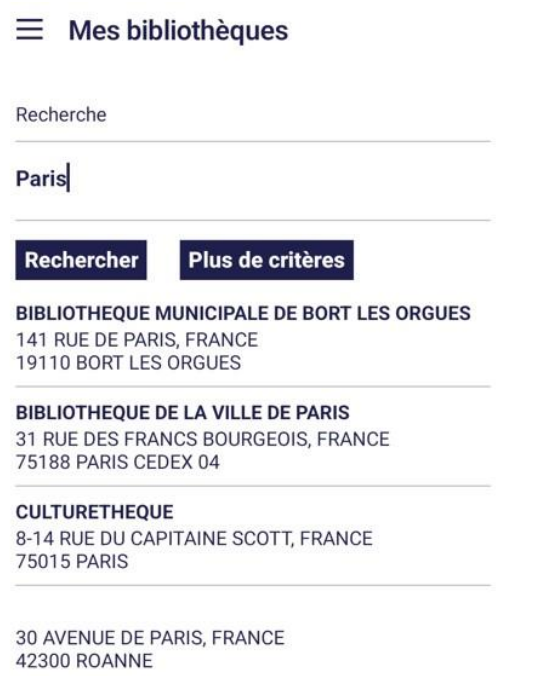

**11** Une fenêtre s'ouvre. Rentrez votre numéro de carte dans le champ « Identifiant usager » sous la forme 2227202029XXXX sans les espaces et votre mot de passe (la date de naissance par défaut), puis appuyez sur **Enregistrer**.

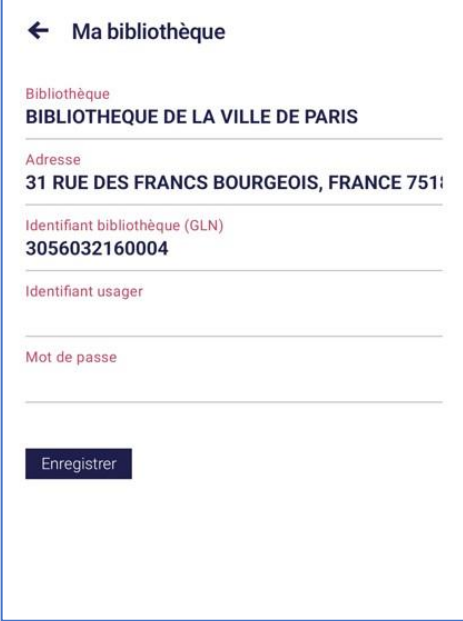

L'application Baobab est maintenant paramétrée pour recevoir les livres empruntés sur la bibliothèque numérique de Paris.

## **2 Emprunter un livre et l'ouvrir dans Baobab**

**1** Allez sur le site de la [Bibliothèque numérique de Paris](https://bibliotheque-numerique.paris.fr/) et connectez-vous en cliquant sur l'icône **Mon Compte** en haut à droite.

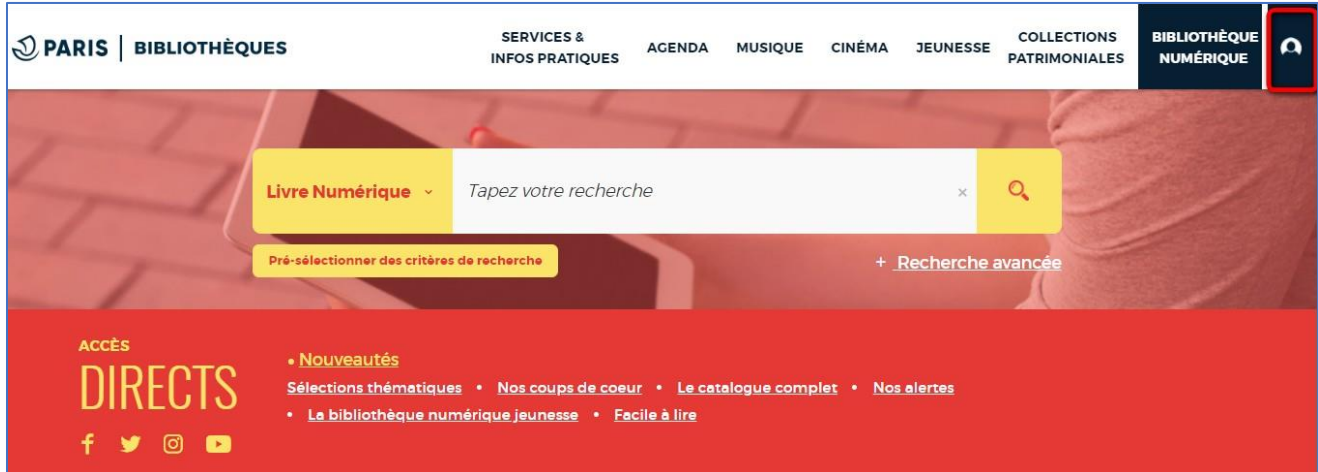

**2** Entrez votre numéro de carte et votre mot de passe.

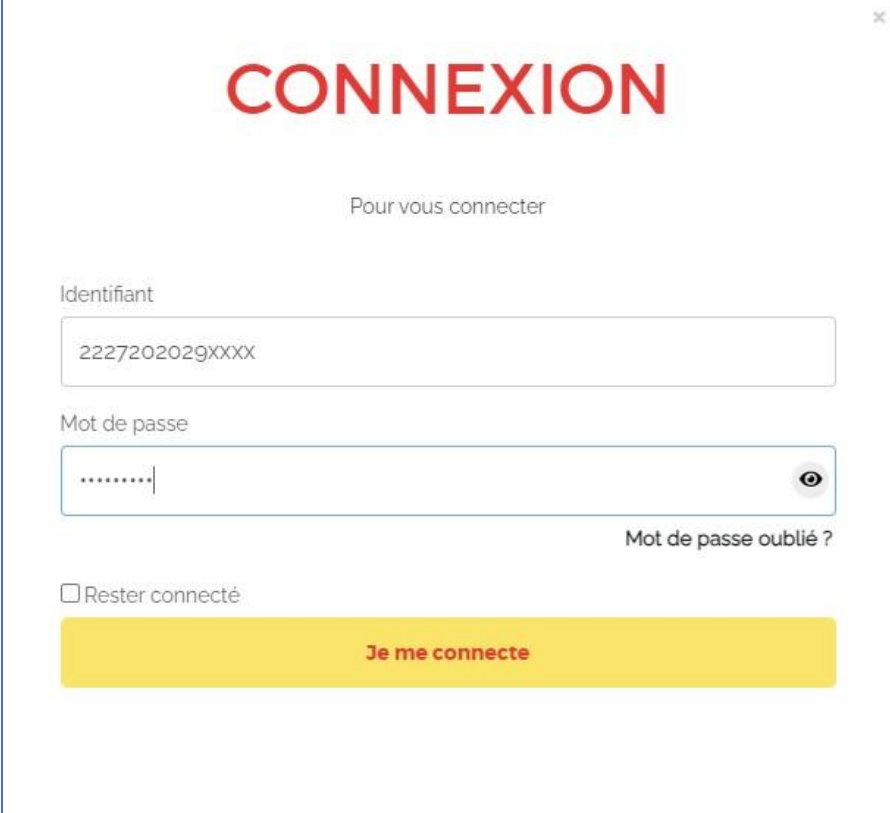

Si vous voulez vérifier le mot de passe que vous avez tapé, cliquez sur l'icône en forme d'œil à droite du champ Mot de passe.

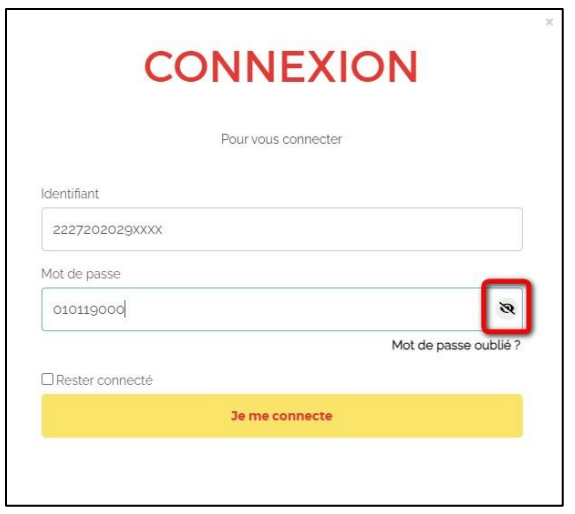

**3** Consultez le catalogue pour trouver un ouvrage que vous souhaitez lire.

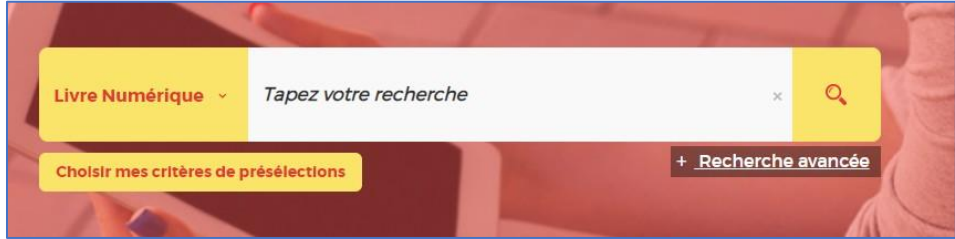

**4** À partir des résultats de la recherche, s'il est disponible, appuyez sur le bouton **Plus d'infos**.

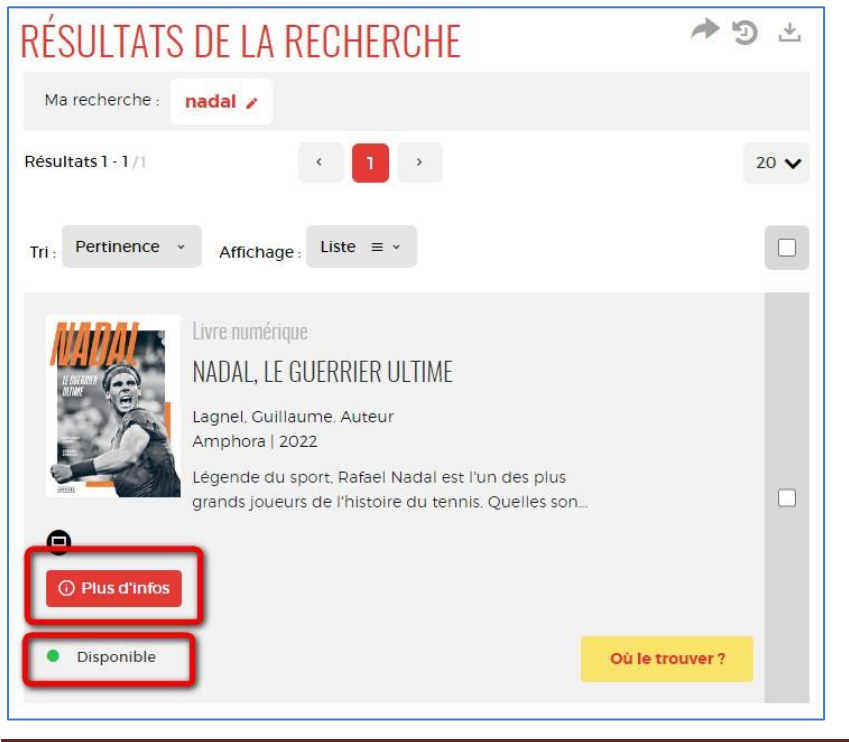

Baobab Page 7

**5** Une page s'ouvre avec la fiche détaillée du livre. Appuyez sur **Télécharger**.

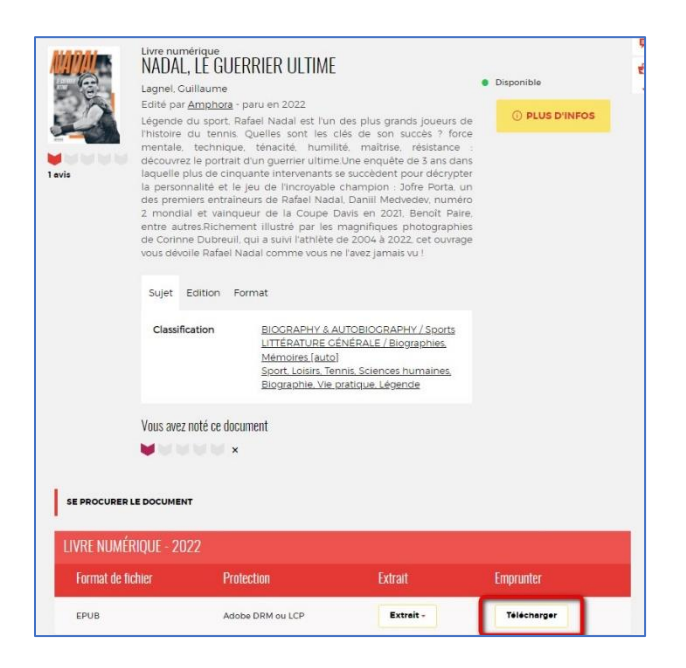

**6** Une nouvelle fenêtre indique les règles de prêt et l'état de votre compte. Si vous n'avez pas atteint votre quota de prêt (4 prêts simultanés, 6 prêts maximum par mois), remplissez le formulaire en deux étapes.

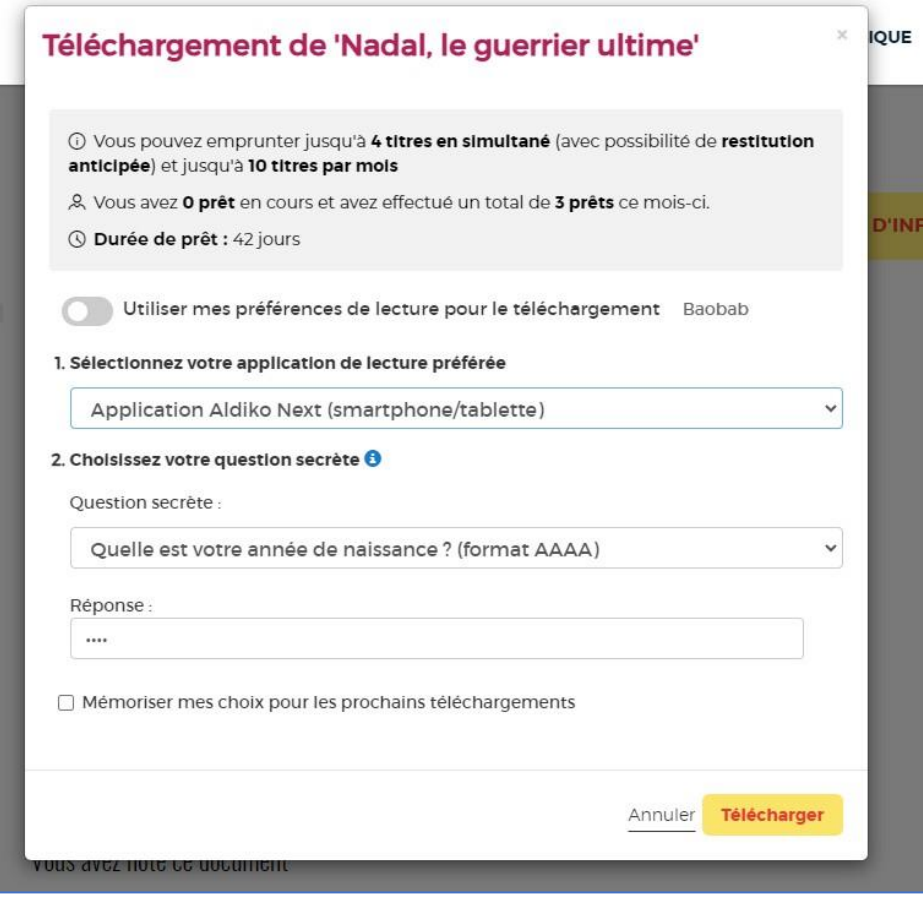

Première étape, choisissez votre appareil ou votre application de lecture. Choisissez **Application Baobab (smartphone/tablette)**.

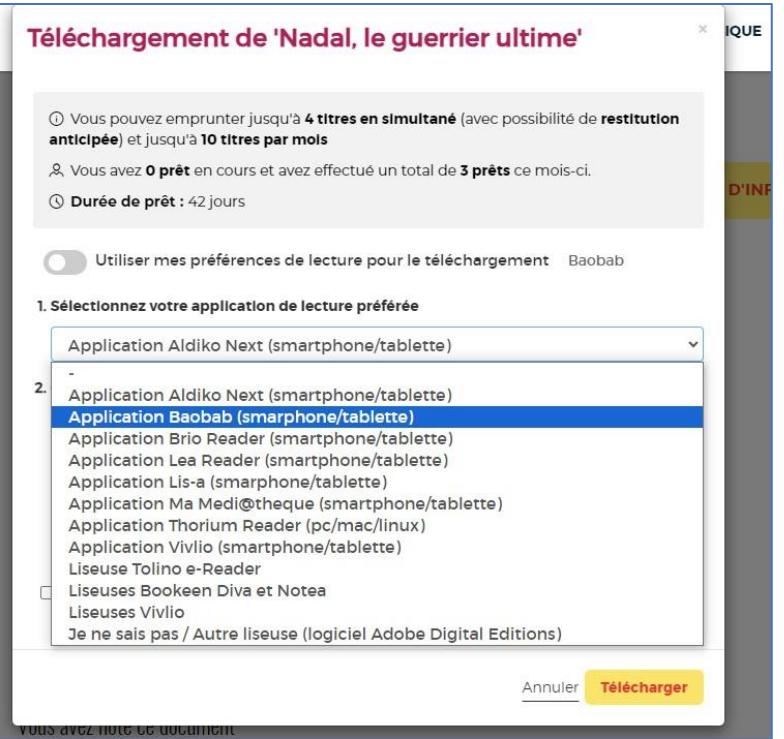

Deuxième étape, répondez à la question secrète en rentrant votre année de naissance.

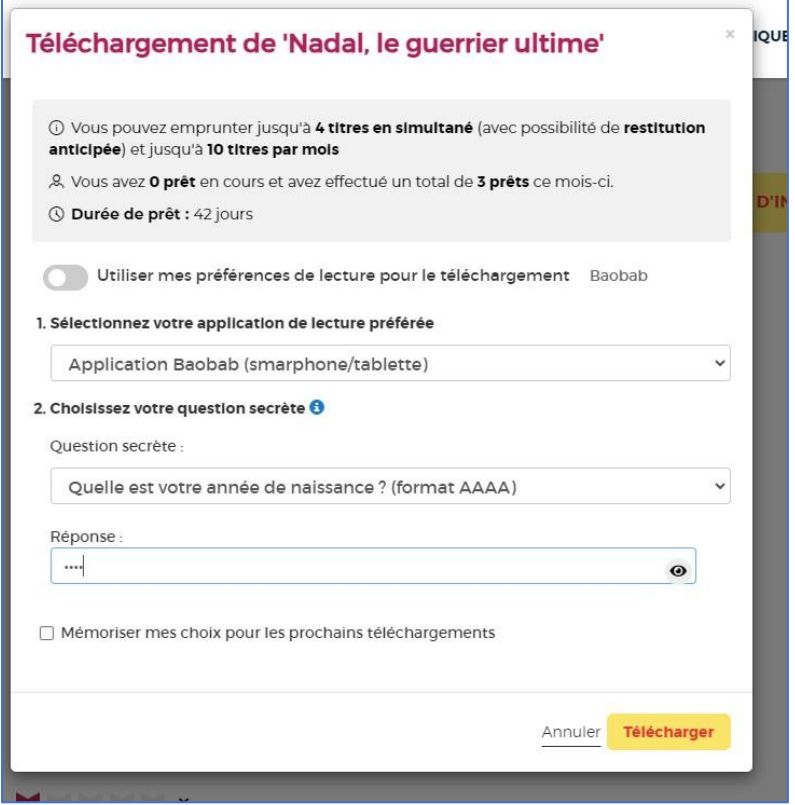

Comme pour le mot de passe de connexion, vous pouvez cocher l'icône en forme d'œil à droite de votre réponse pour vérifier que vous avez bien tapé votre date de naissance.

N'hésitez pas à cocher **Mémoriser mes choix pour les prochains téléchargements** afin de ne plus remplir le formulaire pour les prochaines fois. Vous pourrez le modifier par la suite si vous changez d'appareil ou d'application de lecture dans votre compte usager.

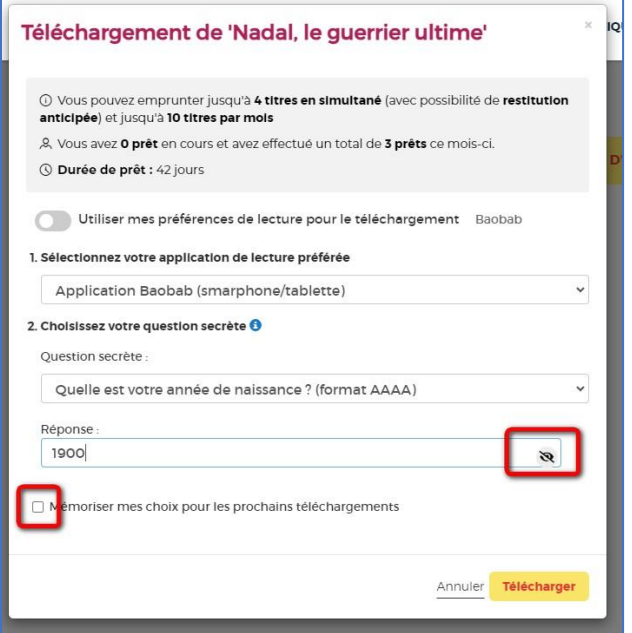

#### Appuyez sur **Télécharger**.

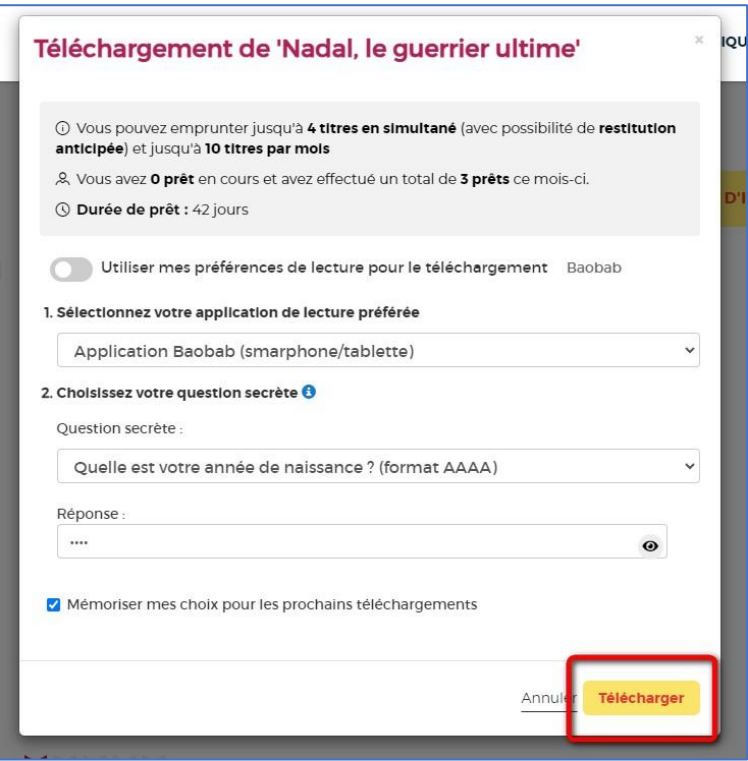

Il vous est alors proposé d'enregistrer ou d'ouvrir un fichier .lcpl qui est le lien vers le livre numérique. Appuyez sur **Enregistrer le fichier** puis sur **OK**.

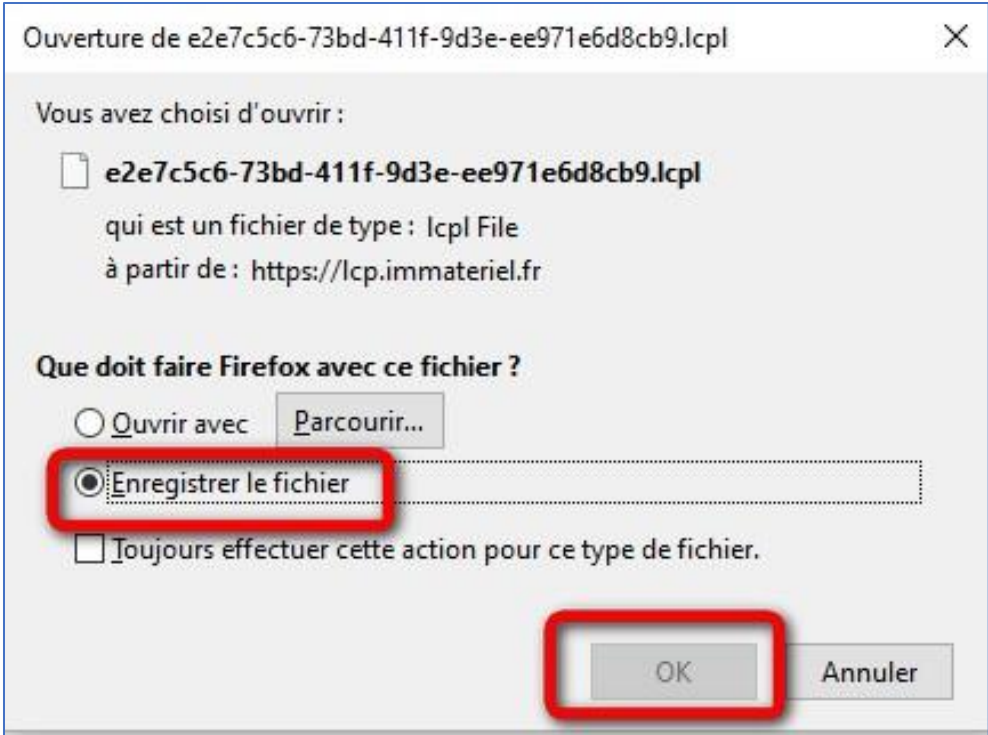

**7** Dans l'application Baobab, sélectionnez **Récupérer mes prêts**.

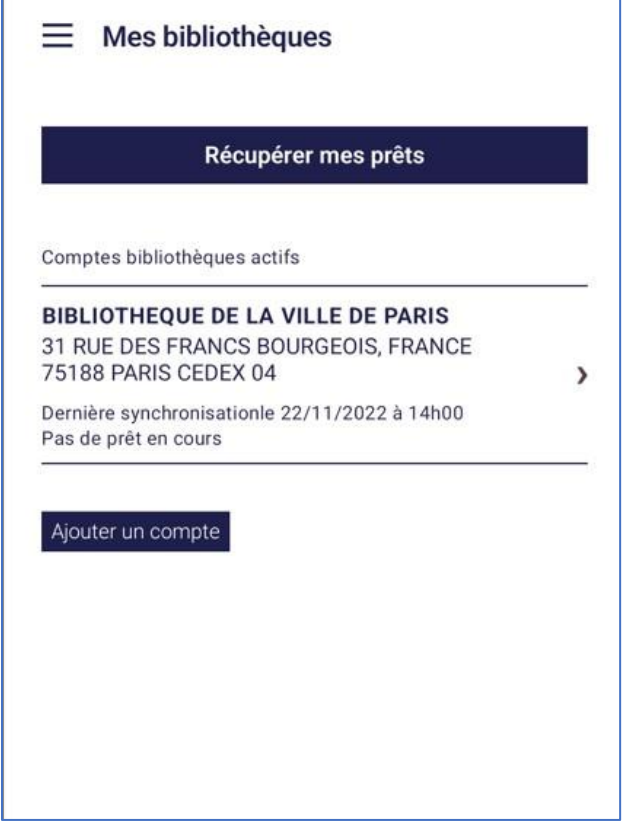

**8** Le nombre d'emprunts en cours apparaît (on voit **Un prêt en cours** dans cet exemple).

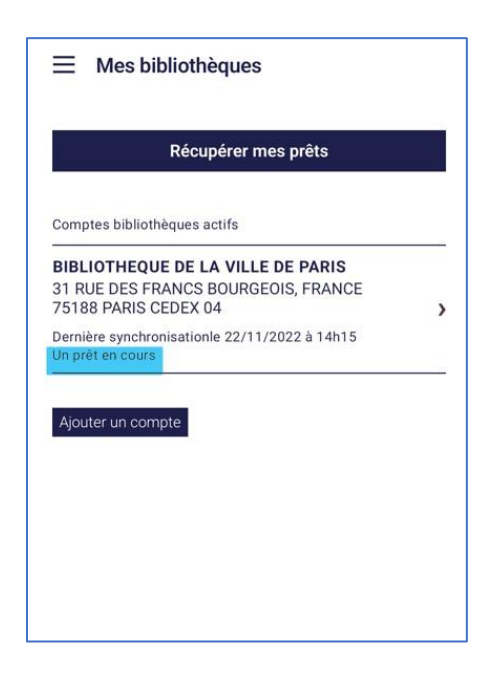

Appuyez sur la barre de menu en haut à gauche.

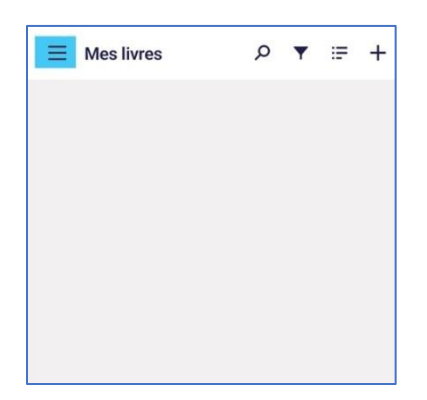

#### Puis sur Mes livres

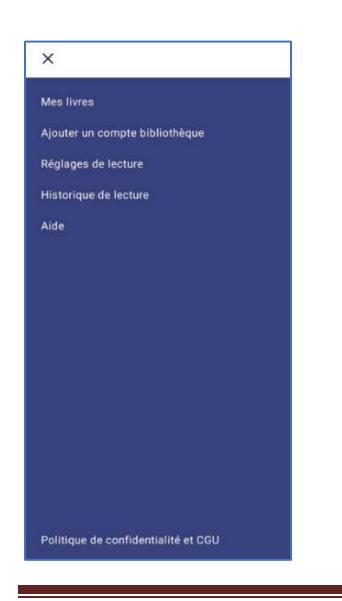

**9** Le livre est téléchargé, vous pouvez le lire dans l'application **Baobab**.

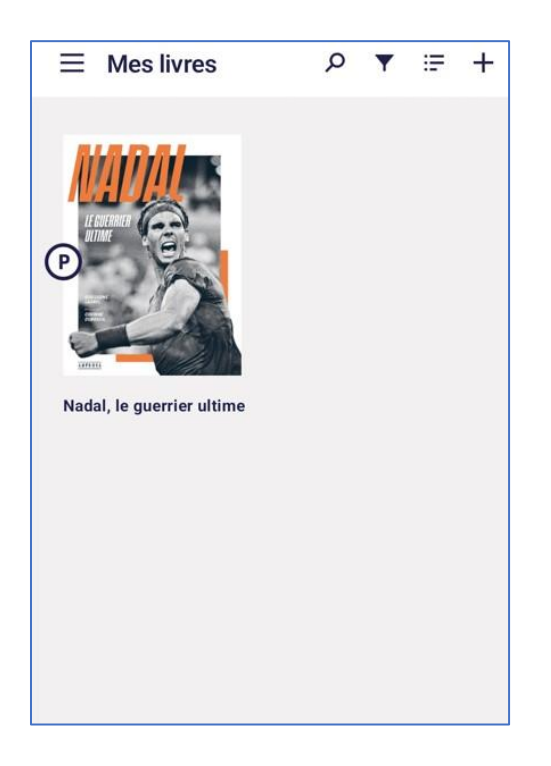

La première fois que vous ouvrirez un livre dans l'application, il peut vous être demandé de rentrer votre numéro de carte.

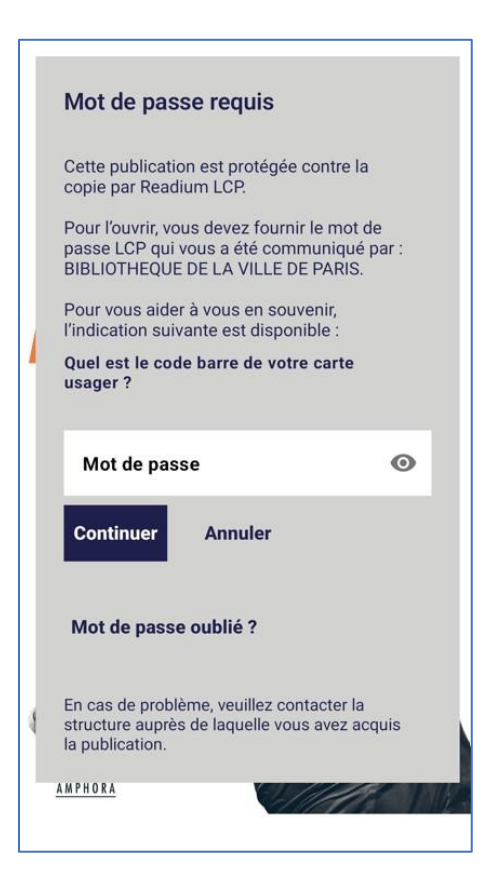

Vous pouvez vérifier ce que vous avez tapé en appuyant sur l'icône en forme d'œil à droite du mot de passe.

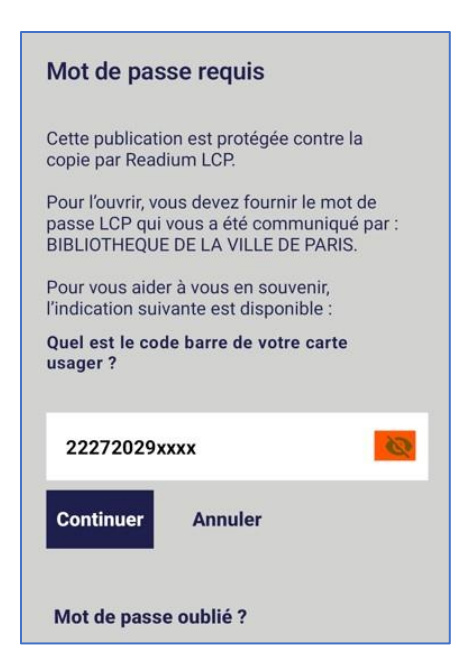

Notez bien qu'à l'ouverture de l'application pour reprendre votre lecture, un court délai peut être nécessaire pour le chargement du livre. Par défaut, l'application vous fera reprendre la lecture à la dernière page lue.

## **3 Rendre un livre emprunté dans Baobab**

**Vos livres sont retournés automatiquement après 31 jours. Vous n'avez pas besoin de le réaliser manuellement. Néanmoins, le nombre d'emprunts simultanés sur un titre étant limité, merci de le retourner pour que quelqu'un d'autre puisse le lire.**

**1** Dans la bibliothèque de l'application **Baobab**, ouvrez le livre que vous souhaitez rendre. Appuyez sur le haut de l'écran, un menu avec quatre onglets va alors apparaître. Appuyez sur celui de gauche, le i entouré d'un cercle qui correspond au champ **Informations** :

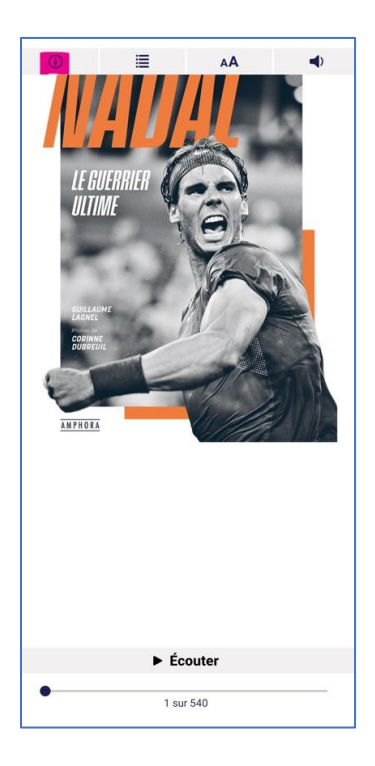

**2** Appuyez sur **Restituer maintenant**.

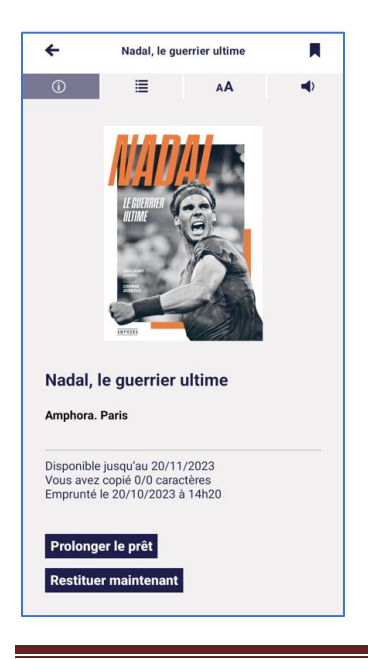

**3** Un message vous demande de confirmer le retour. Appuyez sur **Restituer la publication**.

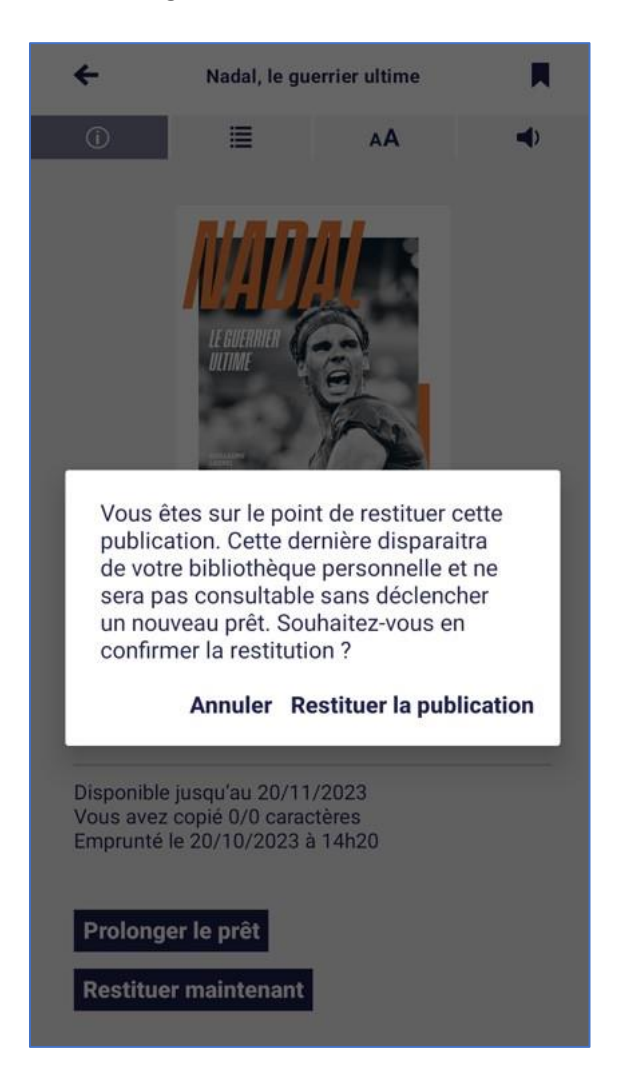

Dans quelques minutes, le retour sera enregistré et le livre emprunté disparaîtra de votre compte.